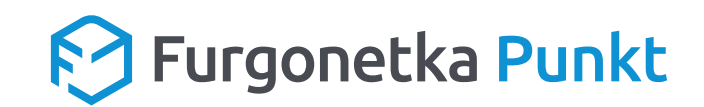

# *Szablony graficzne*

## **do wykorzystania na Facebooku**

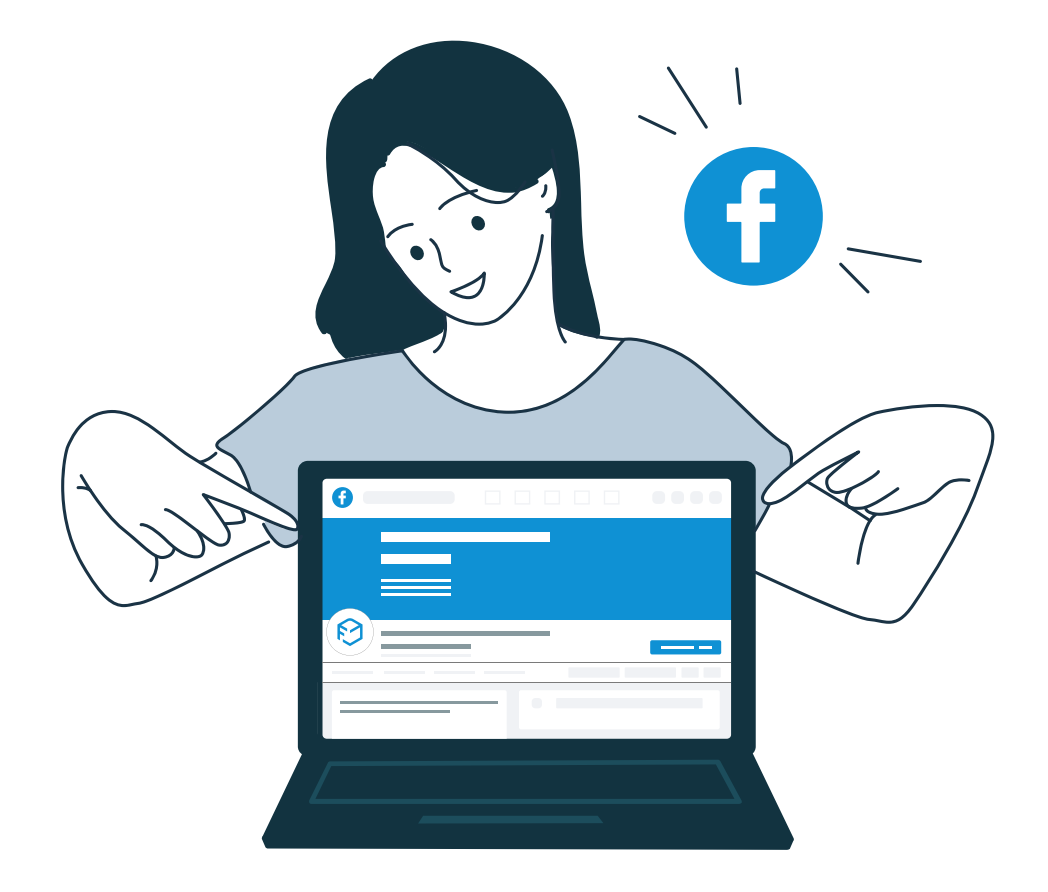

Niniejszy dokument zawiera zestaw linków do szablonów graficznych oraz stanowi instrukcję wykorzystania bezpłatnego serwisu [Canva](https://www.canva.com/) (dzięki któremu możesz edytować grafiki wg własnych potrzeb – np. dodać adres Twojego punktu).

### **Lista edytowalnych szablonów**

- Zdjęcie w tle (Cover Photo) kliknij [tutaj](https://www.canva.com/design/DAEwFUgk0ko/6os0r9BcVXGuAbCpmuBhsA/view?utm_content=DAEwFUgk0ko&utm_campaign=designshare&utm_medium=link&utm_source=publishsharelink&mode=preview)
- Post o zmianie godzin otwarcia w danym dniu kliknij [tutaj](https://www.canva.com/design/DAEwJylos-8/VPk5ZOfeLKoQJnn2scURBA/view?utm_content=DAEwJylos-8&utm_campaign=designshare&utm_medium=link&utm_source=publishsharelink&mode=preview)
- Post o zmianie godzin otwarcia w danym okresie (na przełomie miesięcy) kliknij [tutaj](https://www.canva.com/design/DAEwLTS_3lw/gEpD9h-f3f7YJLzKN3iaeA/view?utm_content=DAEwLTS_3lw&utm_campaign=designshare&utm_medium=link&utm_source=publishsharelink&mode=preview)
- Post o zmianie godzin otwarcia w danym okresie (ten sam miesiąc) kliknij [tutaj](https://www.canva.com/design/DAEwJ8fGwfA/NQr9CYtueWFoWOp1jO7BpA/view?utm_content=DAEwJ8fGwfA&utm_campaign=designshare&utm_medium=link&utm_source=publishsharelink&mode=preview)
- Post o punkcie nieczynnym w danym dniu kliknij [tutaj](https://www.canva.com/design/DAEwJ1FYuuY/hnOAPkSHzGtTloUQGy5_hQ/view?utm_content=DAEwJ1FYuuY&utm_campaign=designshare&utm_medium=link&utm_source=publishsharelink&mode=preview)
- Post o punkcie nieczynnym w danym okresie (na przełomie miesięcy kliknij [tutaj](https://www.canva.com/design/DAEwLU3X0gs/V1UCEaH2j6PvoAsL8tA1Eg/view?utm_content=DAEwLU3X0gs&utm_campaign=designshare&utm_medium=link&utm_source=publishsharelink&mode=preview)
- Post o punkcie nieczynnym w danym okresie (ten sam miesiąc) kliknij [tutaj](https://www.canva.com/design/DAEwJ1RoQDo/sAfyi72Tlm_fuluxcObkHQ/view?utm_content=DAEwJ1RoQDo&utm_campaign=designshare&utm_medium=link&utm_source=publishsharelink&mode=preview)

#### **Przykład edycji posta o zmienie godzin otwarcia w danym dniu**

Szablon tej grafiki znajduje się [tutaj](https://www.canva.com/design/DAEwJylos-8/VPk5ZOfeLKoQJnn2scURBA/view?utm_content=DAEwJylos-8&utm_campaign=designshare&utm_medium=link&utm_source=publishsharelink&mode=preview).

Po przejściu w powyższy link zobaczysz ekran z podglądem szablonu. **1**Kliknij w przycisk **"Użyj szablonu"**, aby wpisać odpowiednią datę.

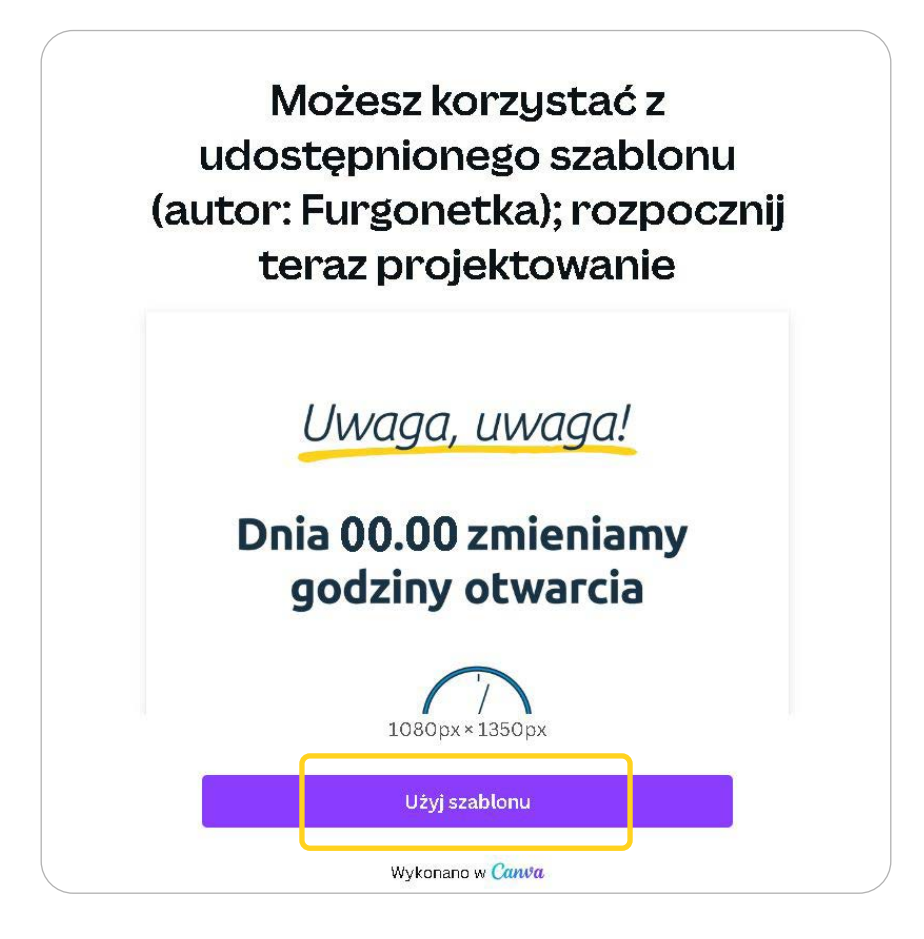

Jeśli nie jesteś zalogowany lub nie miałeś jeszcze okazji do skorzystania **1** z serwisu Canva, powinieneś zalogować się lub skorzystać z jednej z trzech możliwości rejestracji.

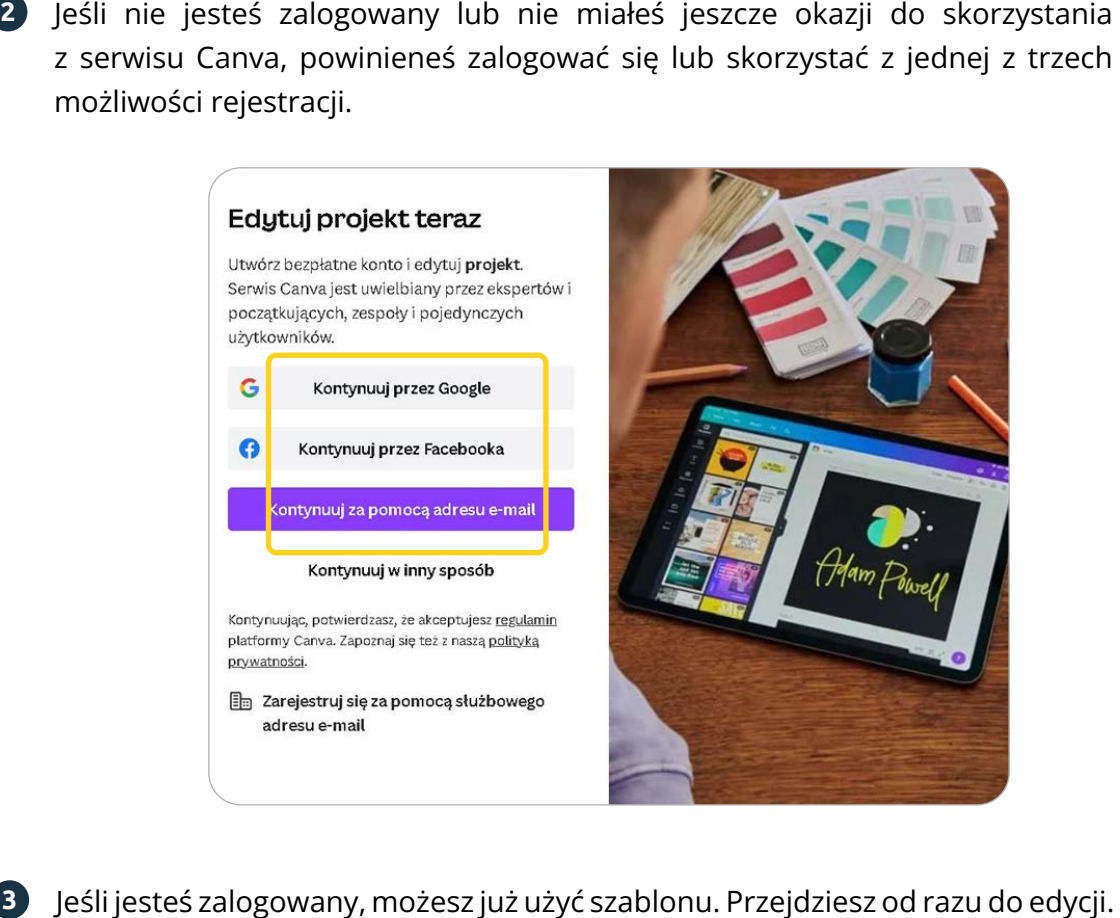

**1** Jeśli jesteś zalogowany, możesz już użyć szablonu. Przejdziesz od razu do edycji. Po najechaniu na przykładową datę wyświetli się ramka. Dwukrotne kliknięcie spowoduje przejście do edycji tekstu.

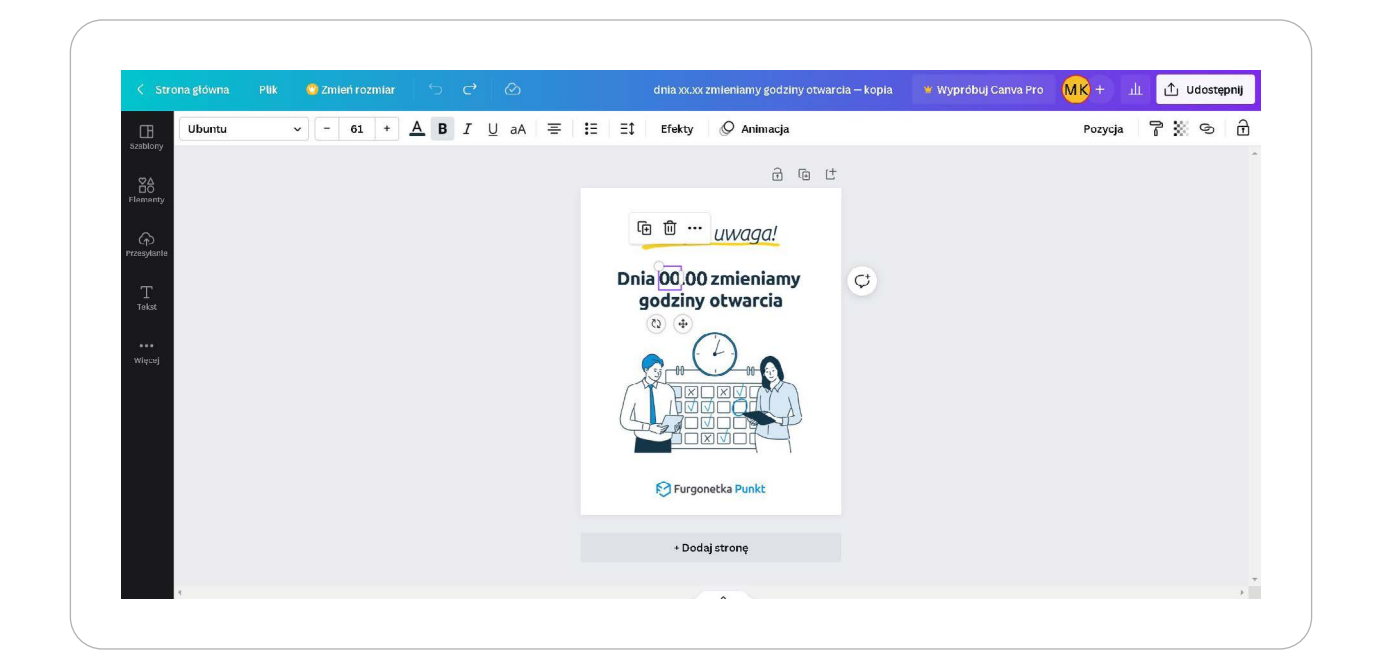

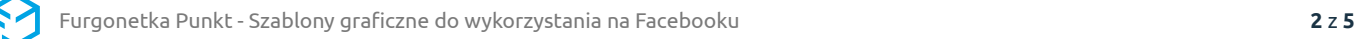

Wpisz datę zgodnie ze wcześniejszym wzorem. Sprawdź dwukrotnie, czy data jest **1** prawidłowa, a następnie kliknij opcję **"Udostępnij"** u góry ekranu. Po rozwinięciu się listy kliknij **"Pobierz"**.

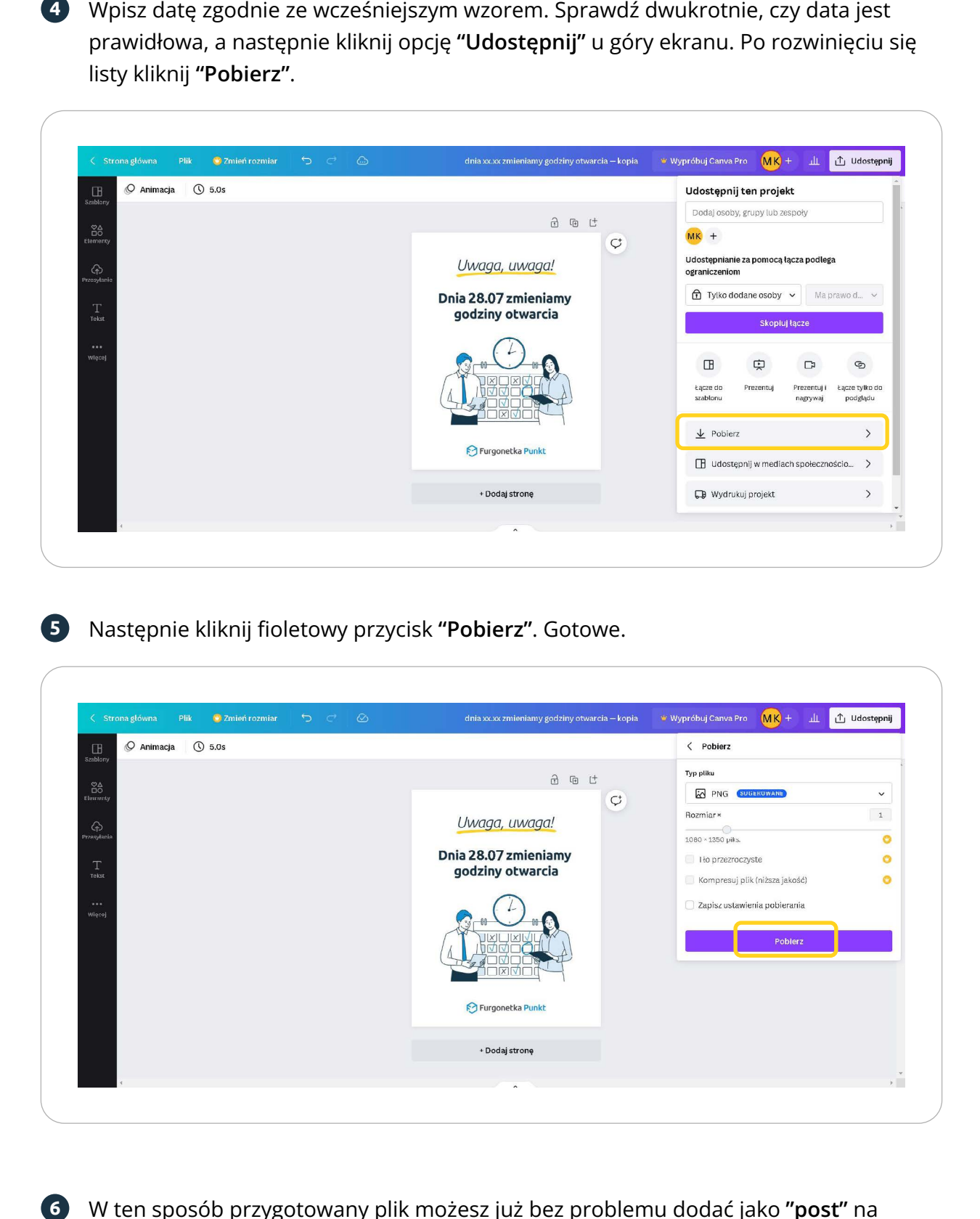

Następnie kliknij fioletowy przycisk **"Pobierz"**. Gotowe. 6

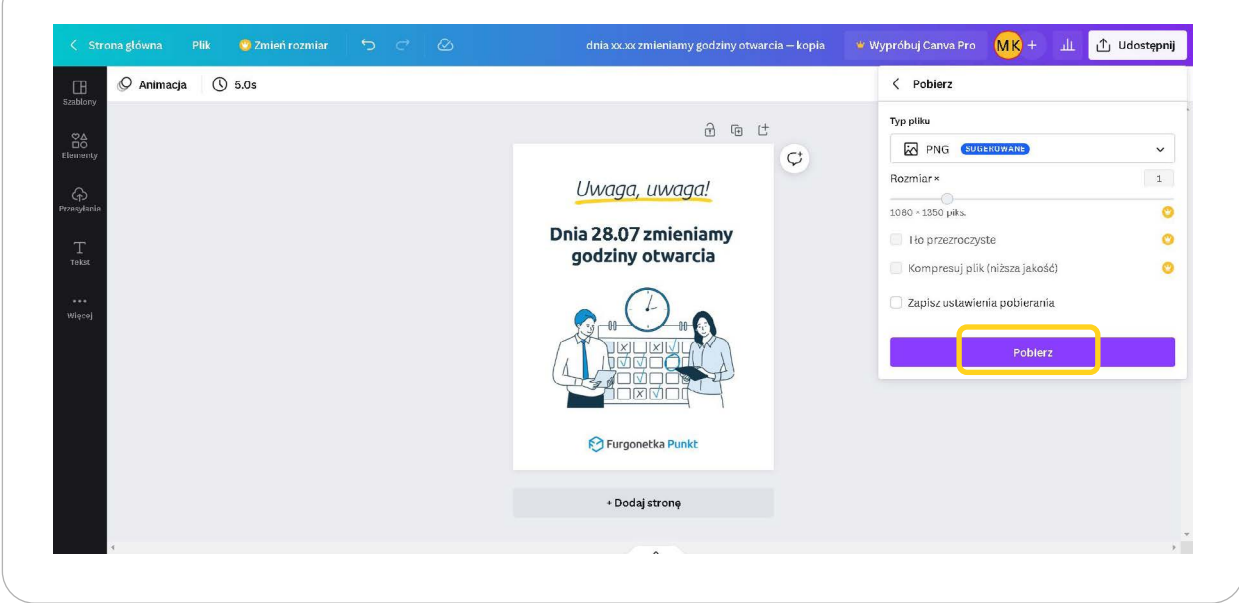

W ten sposób przygotowany plik możesz już bez problemu dodać jako **"post"** na **1** prowadzonym przez Ciebie profilu Furgonetka Punkt w serwisie Facebook.

#### **Przykład tworzenia posta edukacyjnego na Facebooku**

**1**

Po zalogowaniu do konta firmowego na Facebooku wybierz opcję **"Utwórz post"** i kliknij na ikonkę zdjęć.

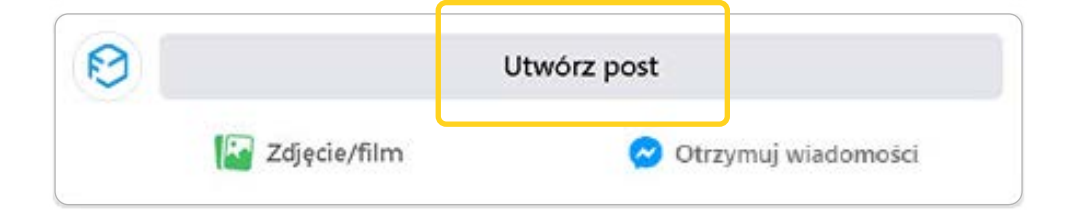

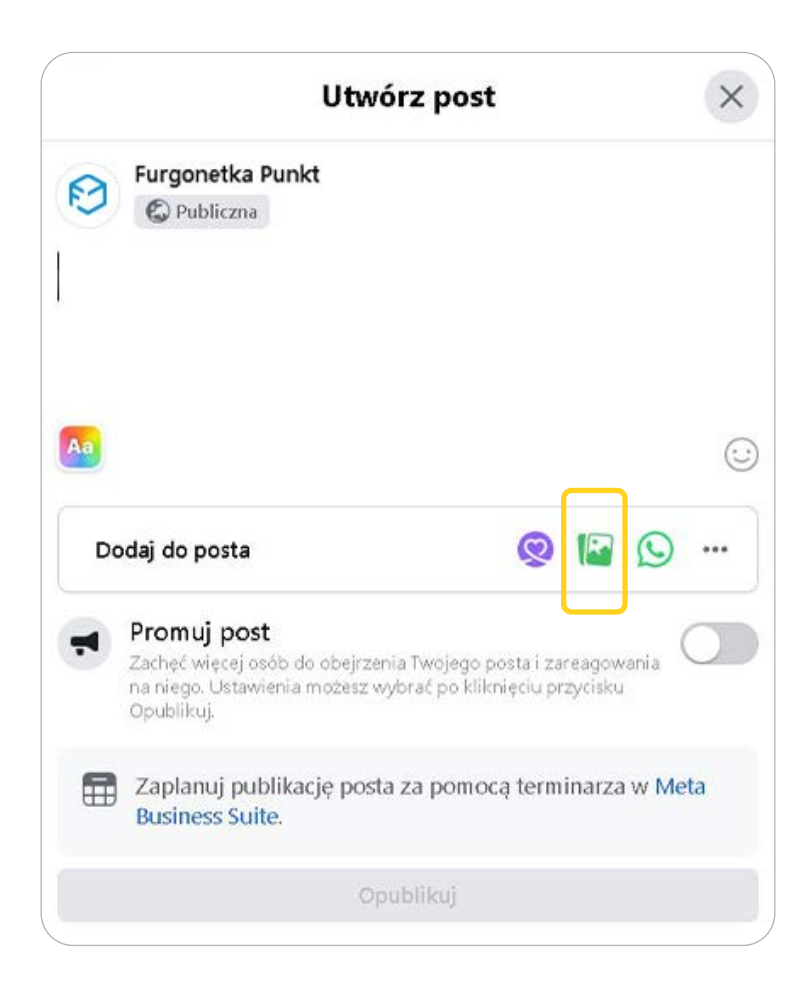

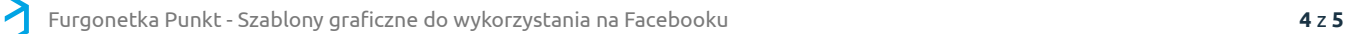

Wybierz folder **"Posty-edukacyjne"** a następnie jeden z wybranych podfolderów o **1** interesującej Cię tematyce – np. folder o nazwie **"Post-A"**. Zaznacz myszą wszystkie elementy w tym folderze i naciśnij **"Otwórz"**.

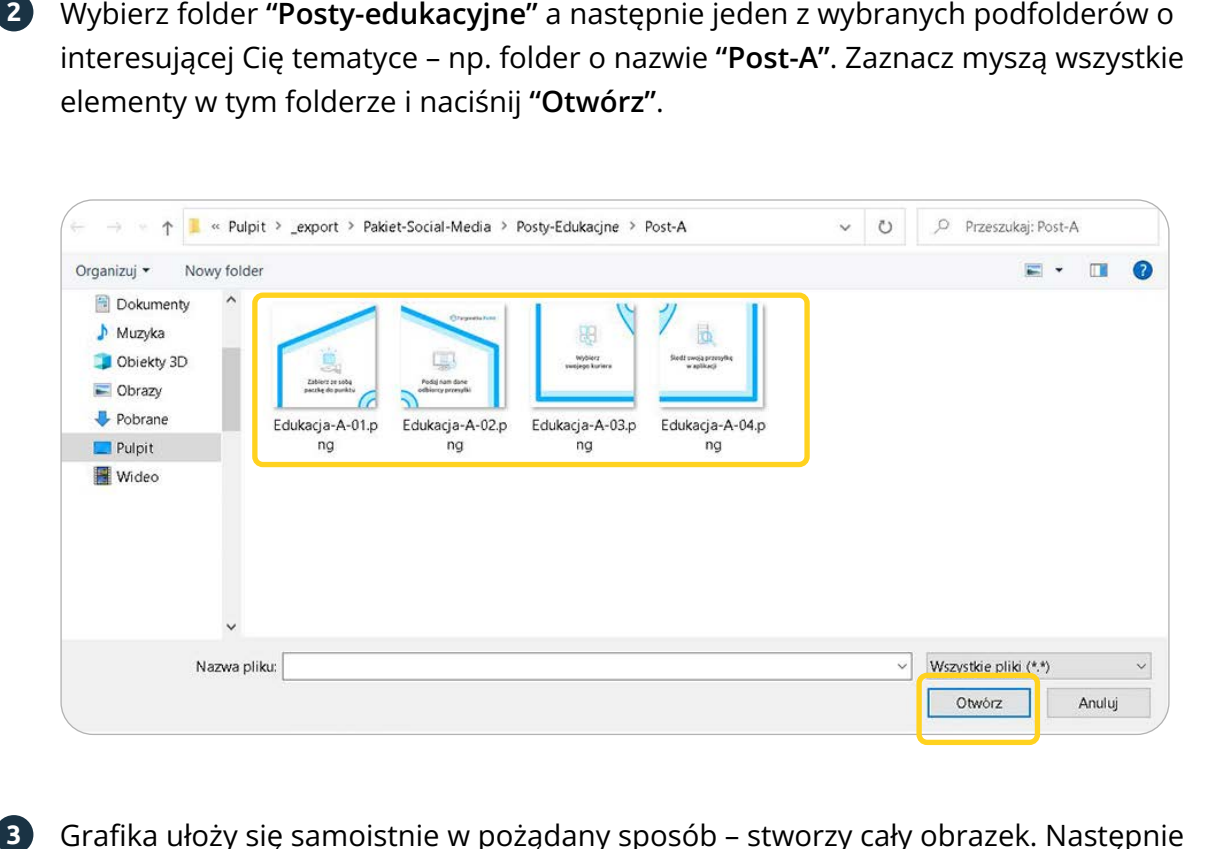

Grafika ułoży się samoistnie w pożądany sposób – stworzy cały obrazek. Następnie **1** dopisz treść nawiązującą do haseł na grafice i... **"Opublikuj"** nowego posta.

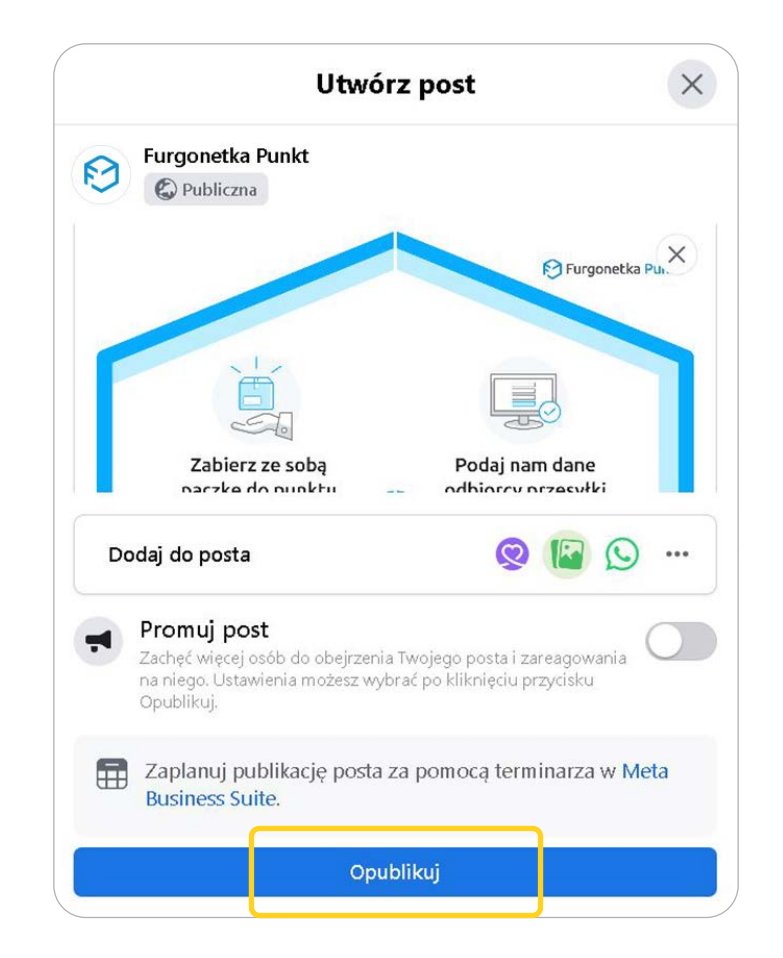

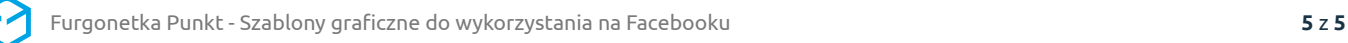